## Connecting to PalmSens4 via Bluetooth

Connecting to a PalmSens4 via Bluetooth in PSTrace for Windows and PStouch for Android

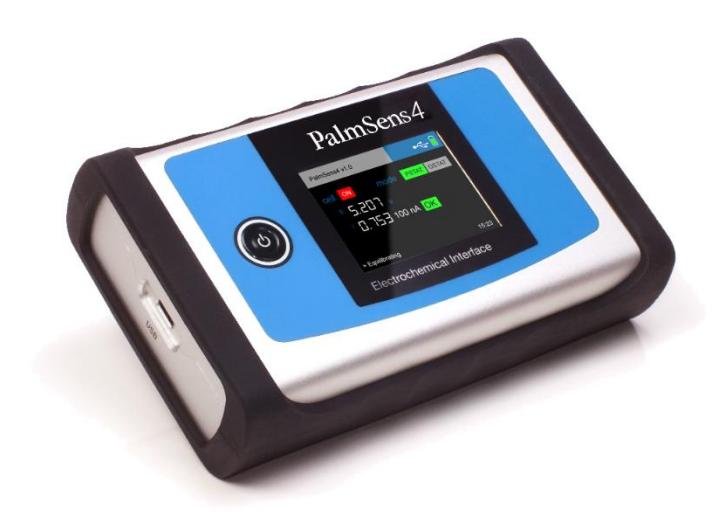

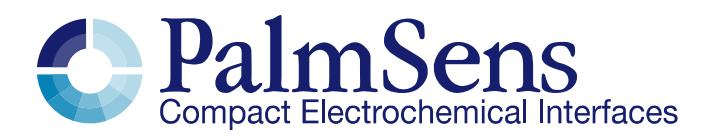

Last revision: January 17, 2018

© 2017 PalmSens BV

www.palmsens.com

## 1 Requirements

In order to connect to PalmSens4 via Bluetooth, make sure you have the following:

- When using PSTrace: version 5.3 or higher for PC<br>- Or use PSTouch 2.1 or higher for Android (phone)
- Or use PSTouch 2.1 or higher for Android (phone/tablet)

## 2 Connecting via Bluetooth in PSTrace

1. Start PSTrace and open the Settings window. Click in the menu: 'Tools'  $\rightarrow$  'General settings...'

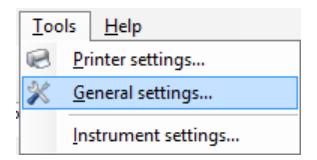

2. Make sure the 'Bluetooth present' box is checked in the Settings window and click 'OK'.

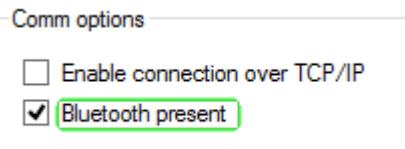

3. To search for available Bluetooth devices, click the 'Bluetooth' button

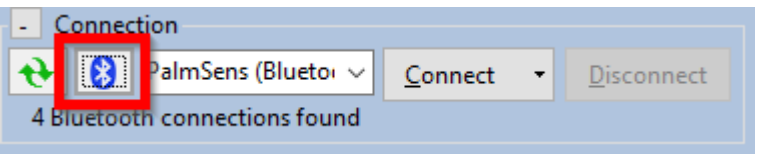

4. All available PalmSens Bluetooth devices will be listed. The last four characters of each device name are the last four characters of the Bluetooth MAC address. This address can be found on the bottom of the extension module.

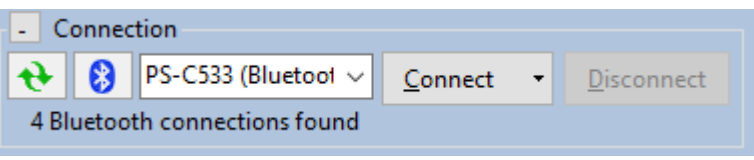

If the device is not listed, wait briefly and click the 'Bluetooth' button again. It can take some time before Windows has initialized all available Bluetooth devices.

5. Click 'Connect'. If this is the first time the PC is connecting to the instrument, Windows will ask for pairing.

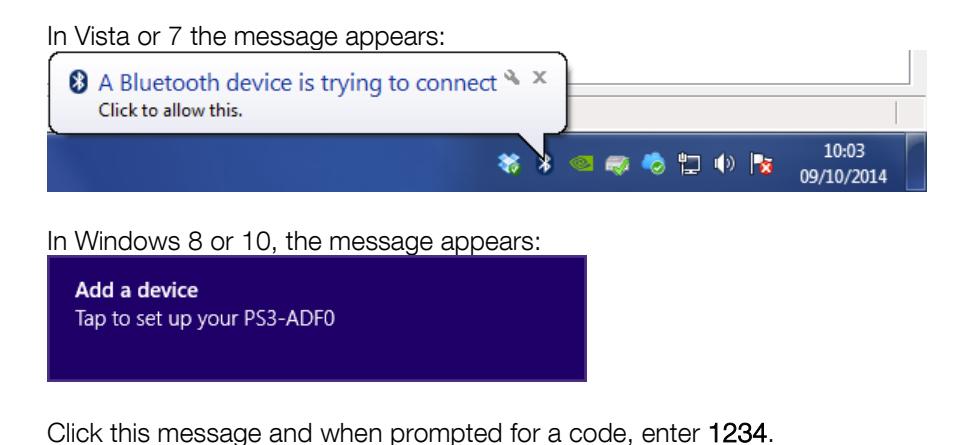

Use pairing code: **1234**

6. If the pairing procedure took too long, the connection might have timed out. In this case repeat the steps from step 4 on.

## 3 Connecting via Bluetooth in PStouch

Download PStouch from the Google play store.

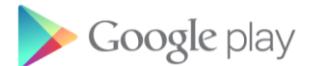

- 1. Make sure Bluetooth is enabled on your Android device.
- 2. Start PStouch and tap the connect button  $\Omega$  in the upper right corner of the screen:

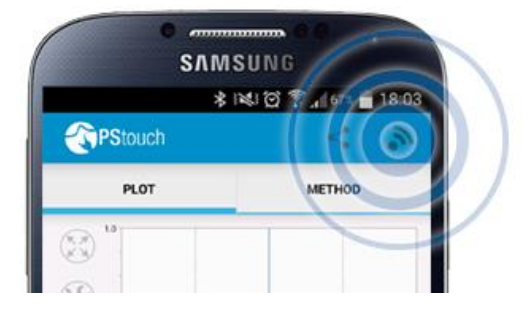

3. Tap 'Scan for devices'

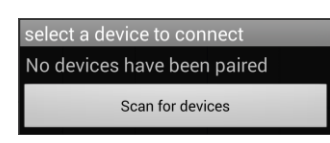

4. All available PalmSens Bluetooth devices will be listed. The Bluetooth MAC address as shown in the list can be found on the bottom of the extension module.

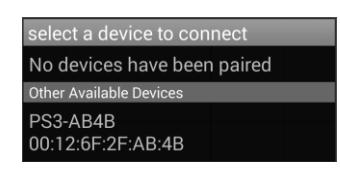

5. Enter the pin code 1234.

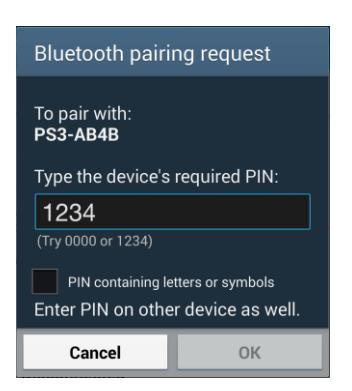

6. If the connection is successful the following message will be shown at the bottom of the screen:

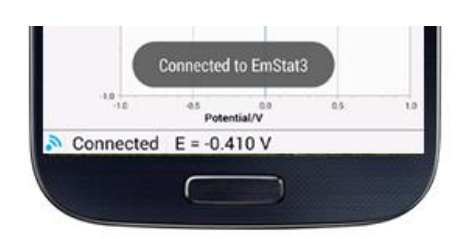